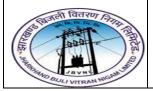

### Project – JBVNL Inventory Management End User Manual – Materials Management

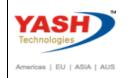

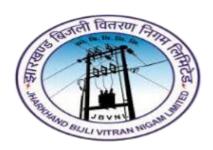

Jharkhand Bijli Vitran Nigam Limited.

# MATERIALS MANAGEMENT USER MANUAL

**INVENTORY MANAGEMENT** 

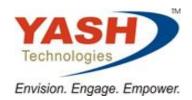

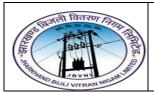

# Project – JBVNL Inventory Management End User Manual – Materials Management

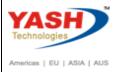

# **Table of Contents**

| SAF | P MM | - Inventory Management                    | . 4 |
|-----|------|-------------------------------------------|-----|
| 1   |      | Goods Receipt Process:                    | . 4 |
|     | 1.1  | Create Goods Receipt:-                    | . 6 |
|     | 1.2  | Cancel Goods Receipt:-                    | 10  |
|     | 1.3  | Create SRV:-                              | 11  |
| 2   |      | Material Reservation Process:             | 13  |
|     | 2.1  | Create Material Reservation:-             | 13  |
|     | 2.2  | Display Material Reservation:-            | 16  |
|     | 2.3  | Approve Material Reservation:             | 18  |
|     | 2.4  | Revoke-Approval of Material Reservation:- | 19  |
| 3   |      | Transfer Posting:                         | 21  |
|     | 3.1  | Material Transfer:                        | 21  |
|     | 3.2  | Create Gate Pass:-                        | 25  |
|     | 3.3  | Print Gate Pass:                          | 27  |
| 4   |      | Goods issue Process:                      | 30  |
|     | 4.1  | Goods issue:                              | 30  |
| 5   |      | Material Scrapping Process:               | 34  |
|     | 5.1  | Create Scrap Receipt:-                    | 34  |
|     | 5.2  | Create Scrap issue/Removal:-              | 35  |
| 6   |      | Purchase Return Process:                  | 35  |
|     | 6.1  | Create Return Delivery before Invoice:    | 35  |
| 7   |      | Stock Transfer:                           | 39  |

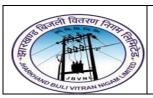

# Project – JBVNL Inventory Management End User Manual – Materials Management

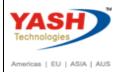

| 7.1 | Create Stock Tranp. Order:               | . 39 |
|-----|------------------------------------------|------|
| 7.2 | Release Stock Tranp. Order:              | . 40 |
| 7.3 | Goods Issue in Supplying Plant:          | . 40 |
| 7.4 | Create Goods Receipt in Receiving Plant: | . 40 |

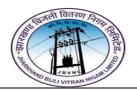

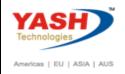

# **SAP MM – Inventory Management**

#### **Inventory Management having following Points:**

- 1) Goods Receipt Process
- 2) Material Reservation Process
- 3) Transfer Posting Process
- 4) Goods Issue Process
- 5) Material Scrap Process
- 6) Purchase Return Process
- 7) Stock Transfer Process

### 1 Goods Receipt Process:

Goods receipt is the phase where the material is received by the ordering party and its condition and quality are verified. Depending upon the movement type, stock is posted in inventory with the help of goods receipt. Goods receipt will show the increase in warehouse stock.

Goods receipt has two scenarios:

- Creation of Goods Receipt
- Cancellation of Goods Receipt

Goods Receipt is to post the receipt of goods from an external Vendor. A goods receipt leads to an increase in warehouse stock.

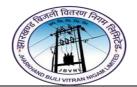

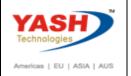

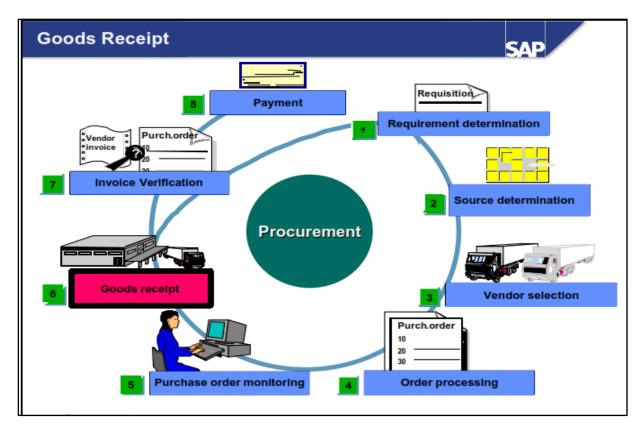

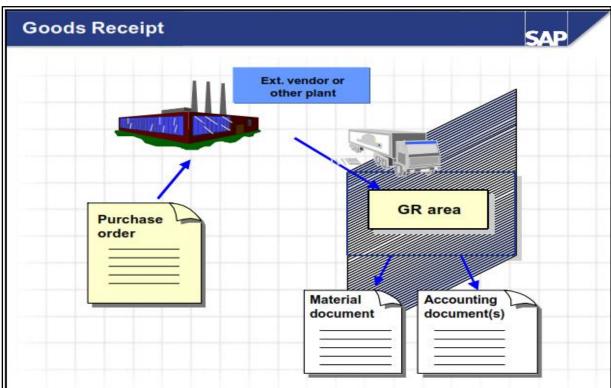

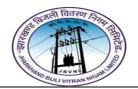

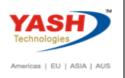

### **Goods Receipt for Purchase Orders:**

# 1.1 Create Goods Receipt:-

### Path to Create Goods Receipt w.r.to Purchase Order:-

| SAP Menu Path | Logistics => Materials Management => Inventory Management => Goods Movement (MIGO) |
|---------------|------------------------------------------------------------------------------------|
| SAP T-code    | MIGO                                                                               |

### 1.1.1 SAP Easy Access

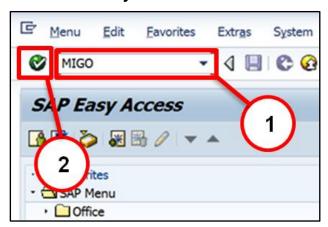

| Step | Action                                      |
|------|---------------------------------------------|
| (1)  | MIGO is now entered in the Transaction box. |
| (2)  | Click <b>Enter</b> .                        |

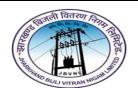

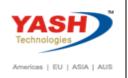

### 1.1.2 MIGO - Goods Receipt

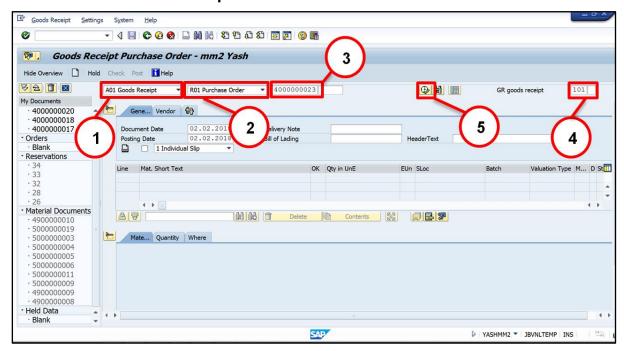

| Step | Action                                                                                                    |
|------|----------------------------------------------------------------------------------------------------|
| (1)  | Executable Action in Transaction MIGO: Goods Receipt                                                                                             |
| (2)  | Reference Document for MIGO Transaction: Purchase Order                                                                                          |
| (3)  | PO: Input/Select PO Number                                                                                                    |
| (4)  | <b>Movement Type &amp; Sp Indicator:-</b> Select Movement type 101. If Purchase order is related with Project then make special indicator as "Q" |
| (5)  | Click Execute                                                                                                    |

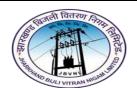

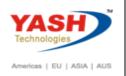

#### 1.1.3 MIGO - Goods Receipt

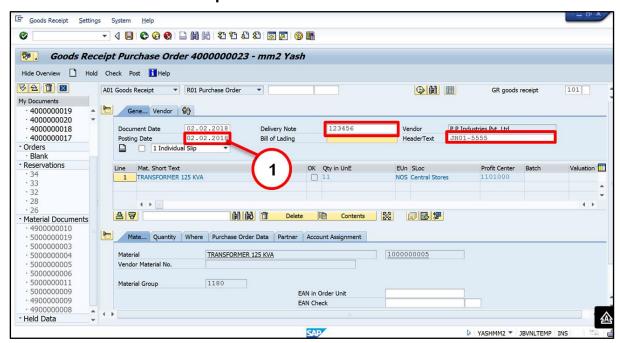

| Step | Action                                       |
|------|----------------------------------------------|
| (1)  | Posting date: Check Posting Date             |
|      | Delivery Note:- Update Invoice / Delivery no |
|      | Header text:- Update vehicle no (Optional)   |

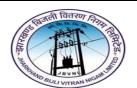

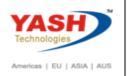

### 1.1.4 MIGO - Goods Receipt

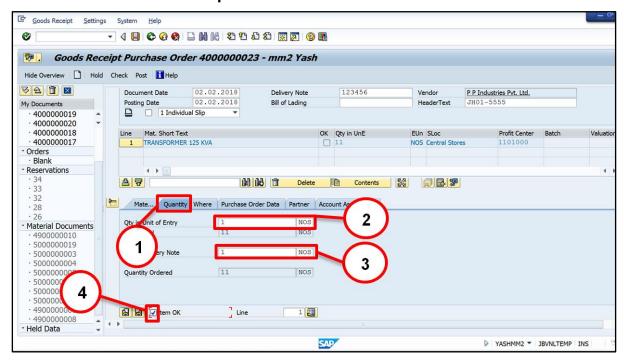

| Step | Action                         |
|------|--------------------------------|
| (1)  | Qty: Select Tab                |
| (2)  | Qty U En: Input Qty & UOM      |
| (2)  | Delivery Note: Input Qty & UOM |
| (3)  | Item OK:- Tick                 |

### 1.1.5 MIGO - Goods Receipt

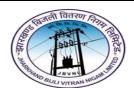

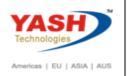

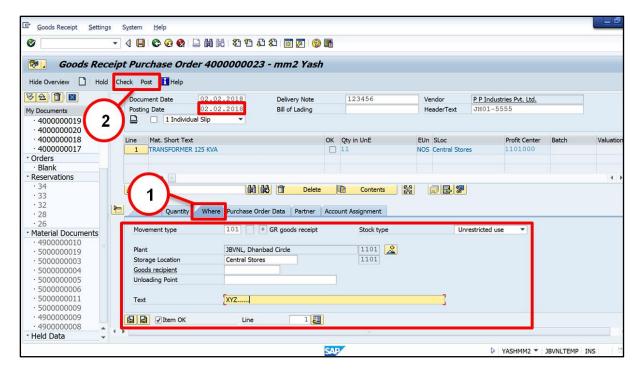

| Step | Action                                                                                          |
|------|-------------------------------------------------------------------------------------------------|
| (1)  | Select <b>Where</b> Tab                                                                         |
|      | Check Where tab information. (Storage location, Stock type, Add text in text field in required) |
|      | Check Posting date before Posting Document.                                                     |
| (2)  | Click Post                                                                                      |

☑ Material document 5000000020 posted

#### 1.2 Cancel Goods Receipt:-

#### Path to Cancel Goods Receipt:-

| SAP Menu Path | Logistics => Materials Management => Inventory Management => Goods Movement (MIGO) |
|---------------|------------------------------------------------------------------------------------|
| SAP T-code    | MIGO                                                                               |

You can cancel Good receipt document, by selecting "cancellation" with reference to "Material Document" and Post it.

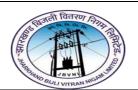

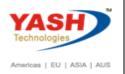

102 Movement type will trigger after posting.

#### 1.3 Create SRV:-

#### Path to Cancel Goods Receipt:-

| SAP T-code | ZSRV |
|------------|------|
|            |      |

Mandatory to create SRV immediate after creating Goods Receipt document / Material Document

### 1.3.1 SAP Easy Access

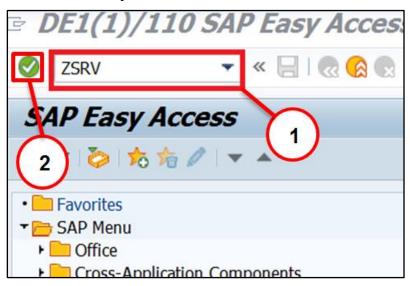

| Step | Action                                      |
|------|---------------------------------------------|
| (1)  | ZSRV is now entered in the Transaction box. |
| (2)  | Click <b>Enter</b> .                        |

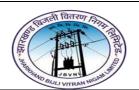

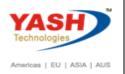

### 1.3.2 ZSRV - SRV FORM

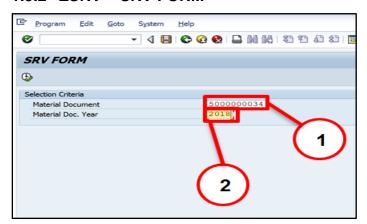

| Step | Action                        |
|------|-------------------------------|
| (1)  | Material Document: Input      |
| (2)  | Material Document year: Input |

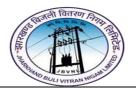

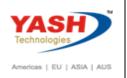

|                                                                                                    | JHARKHAND URJA VIKAS NIGAM LIMITED E.B 230                                                                                                    |                                              |               |                                         |                        |                                                                         |               |               |                    |                                                 |                    |         |                    |                                        |
|----------------------------------------------------------------------------------------------------|----------------------------------------------------------------------------------------------------|----------------------------------------------|---------------|-----------------------------------------|------------------------|-------------------------------------------------------------------------|---------------|---------------|--------------------|-------------------------------------------------|--------------------|---------|--------------------|----------------------------------------|
|                                                                                                    | Stores Received and Payment Authorising Services Follow                                                                                                    |                                              |               |                                         |                        |                                                                         |               |               |                    |                                                 |                    |         |                    |                                        |
| S.R.B.No. <b>5000000034</b> Date: 1                                                                                                    |                                                                                                    |                                              |               | 7/02/18                                 | ·                      |                                                                         |               |               | Supplie<br>Accoun  | rs(Paym<br>ts                                   | ent)               |         | II<br>III          |                                        |
| Circle                                                                                                    | : JBVNL,Ran                                                                                                    | chiCircle(1601)                              |               |                                         |                        | Name of the Store:                                                      | CentralStore  | s(1601)       |                    |                                                 |                    |         |                    |                                        |
|                                                                                                    | Certified that fo                                                                                                    | ollowing stores have been recei              | ved on:       | 17/02/18 Fr                             | rom M/s: P             | PIndustriesPvt.Ltd.(1000                                                | 001)          |               |                    |                                                 |                    |         |                    |                                        |
| In Cor                                                                                                    | mpliance with B                                                                                                    | oard"s*/ESE Circle Purchase o                | rder nu       | mber: 400000002                         | 8 dated:               | 16/02/18 and S                                                          | ubsequent ame | endments      | no: (              | )                                               | da                 | ted: 16 | /02/18             | as                                     |
|                                                                                                    | r R.R*/Truck Re<br>tores have been                                                                                                    | eceived no<br>inspected and examined by me t | he quar       | dated<br>tity accepted have been        |                        | al delivery against supplier's                                          |               |               |                    |                                                 | design as          |         | 17/02/1<br>purchas |                                        |
| Item Material<br>No.of Code<br>the No                                                                                                    |                                                                                                    | Breif Description of stores<br>including     | Unit (Both in | Quantity accepted<br>(Both in Words and | Rate as in<br>Purchase | Rate in Words                                                           | Amount(Col.5  | Balance after |                    | Priced Ledger Folio<br>No. & Closing<br>Balance |                    | REMARKS | Firms<br>Bill No.  | Date of<br>Passing<br>the bill<br>with |
| order                                                                                                    |                                                                                                    | Brand of makers                              |               | Figure                                  | Order                  |                                                                         |               | Folio<br>No.  | Closing<br>Balance | Ledger<br>Folio No.                             | Closing<br>Balance |         | & Date             | initials of<br>dealing<br>assistant    |
| 1                                                                                                    | 2                                                                                                    | 3                                            | 4             | 5                                       | 6                      | 7                                                                       | 8             | 9             | 10                 | 11                                              | 12                 | 13      | 14                 | 15                                     |
| 10                                                                                                    | 1000000070                                                                                                    | Digital Clamp meter (Meco<br>3150)           | NOS           | 1.000 ( ONE NUM )                       | 633,728.00             | SIX LAKH THIRTY<br>THREE THOUSAND<br>SEVEN HUNDRED<br>TWENTY EIGHT ONLY | 633,728.00    |               |                    |                                                 |                    |         |                    |                                        |
| 20                                                                                                    | 1000000007                                                                                                    | TRANSFORMER 100 KVA                          | NOS           | 1.000 ( ONE NUM )                       | 140,800.00             | ONE LAKH FORTY<br>THOUSAND EIGHT<br>HUNDRED ONLY                        | 140,800.00    |               |                    |                                                 |                    |         |                    |                                        |
| 30                                                                                                    | 1000000005                                                                                                    | TRANSFORMER 125 KVA                          | NOS           | 1.000 ( ONE NUM )                       | 172,800.00             | ONE LAKH SEVENTY<br>TWO THOUSAND EIGHT<br>HUNDRED ONLY                  | 172,800.00    |               |                    |                                                 |                    |         |                    |                                        |
|                                                                                                    | Deduction to be made from supplier's Bills:- (a) On account of last Supply by. (b) On account of Freight/Transport and handing charges paid on behalf of supplier. (c) On account of Wharfage/Demurrage charges paid for supplier's fault. (d) On account of advance payment made. (e) On any other account. |                                              |               |                                         |                        |                                                                         |               |               |                    |                                                 |                    |         |                    |                                        |
|                                                                                                    | Signature of Store Keeper Signature of Asstt.Engineer Signature of Executive Engineer                                                                                                    |                                              |               |                                         |                        |                                                                         |               |               |                    |                                                 |                    |         |                    |                                        |
|                                                                                                    | Priced by                                                                                                    |                                              |               |                                         |                        |                                                                         |               |               |                    |                                                 |                    |         |                    |                                        |
| Note:- (1) Strike out which is not applicable.  (2) All changes e.g.unit rate, Sales tax,Excise duty etcto be given.  (3) Column 1 to 7, and column 9 shall be filled in Store department.  (4) Column 8 and 10, 12 & 13 shall be filled by the Account Officer. |                                                                                                    |                                              |               |                                         |                        |                                                                         |               |               |                    |                                                 |                    |         |                    |                                        |
|                                                                                                    |                                                                                                    |                                              |               |                                         |                        |                                                                         |               |               |                    |                                                 |                    |         |                    |                                        |

# 2 Material Reservation Process:

### 2.1 Create Material Reservation:-

| SAP T-code | ZMB21 |
|------------|-------|
|------------|-------|

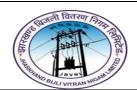

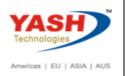

### 2.1.1 SAP Easy Access

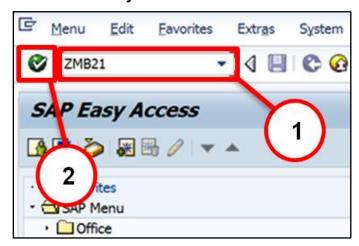

| Step | Action                                       |
|------|----------------------------------------------|
| (1)  | ZMB21 is now entered in the Transaction box. |
| (2)  | Click <b>Enter</b> .                         |

### 2.1.2 ZMB21 - Create Reservation

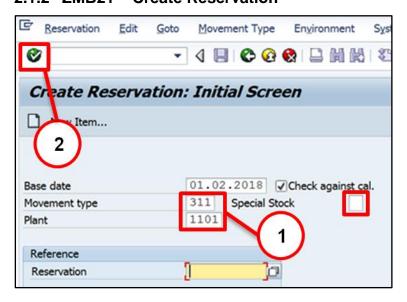

| Step | Action                                                     |  |  |
|------|------------------------------------------------------------|--|--|
| (1)  | Movement Type , Plant: Input/Select Movement type & Plant. |  |  |
|      | Special Stock indicator for Special Stock material Only.   |  |  |

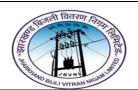

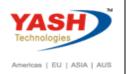

| Step | Action      |
|------|-------------|
| (2)  | Click Enter |

#### 2.1.3 ZMB21 - Create Reservation

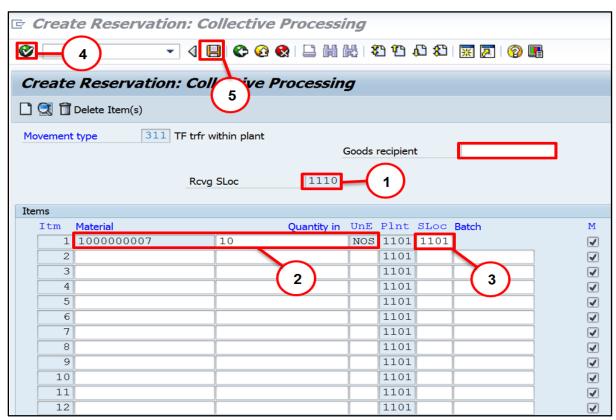

| Step | Action                                               |
|------|------------------------------------------------------|
| (1)  | Receiving S Location: Input/Select S Location        |
|      | You can add name /text in Goods Recipient (Optional) |
| (2)  | Material, Qty, UOM: Input Material and Qty           |
| (3)  | S Location: Input/Select Issue S Location            |
| (4)  | Click Enter <sup>™</sup>                             |
| (5)  | Click Save                                           |

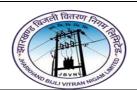

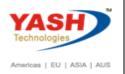

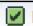

☑ Document 000000032 posted

### 2.2 Display Material Reservation:-

|--|

### 2.2.1 SAP Easy Access

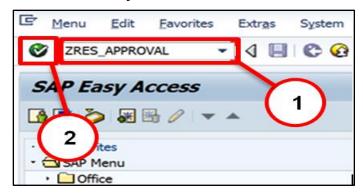

| Step | Action                                               |
|------|------------------------------------------------------|
| (1)  | ZRES_APPROVAL is now entered in the Transaction box. |
| (2)  | Click <b>Enter</b> <sup> </sup>                      |

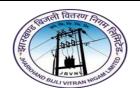

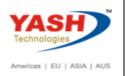

# 2.2.2 ZRES\_APPROVAL - Reservation Approval

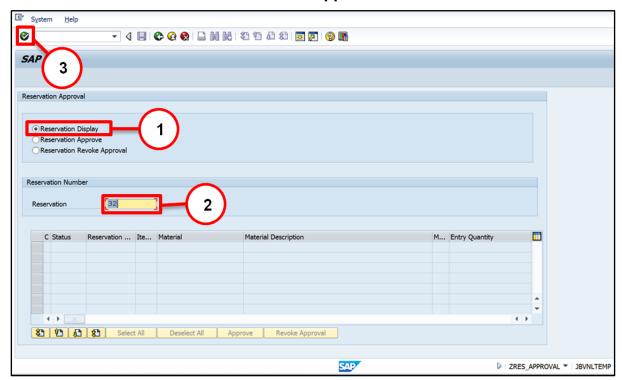

| Step | Action                                       |
|------|----------------------------------------------|
| (1)  | Reservation Display: Tick                    |
| (2)  | Reservation Number: Input Reservation Number |
| (3)  | Click Enter                                  |

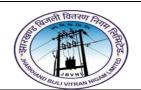

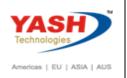

### 2.2.3 ZRES\_APPROVAL - Reservation Approval

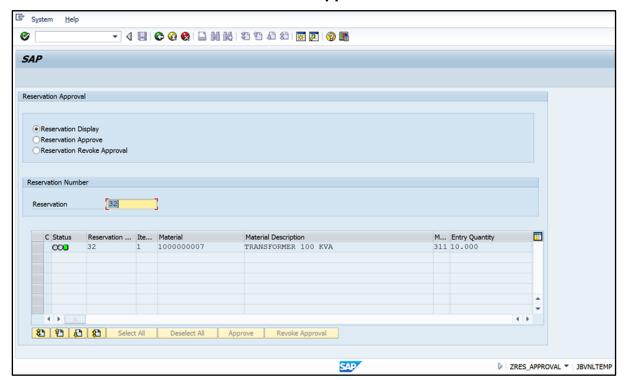

### 2.3 Approve Material Reservation:-

SAP T-code ZRES\_APPROVAL

### 2.3.1 SAP Easy Access

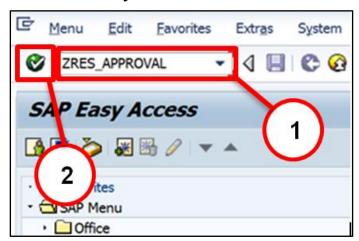

| Step | Action                                               |
|------|------------------------------------------------------|
| (1)  | ZRES_APPROVAL is now entered in the Transaction box. |

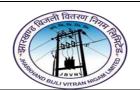

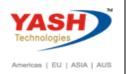

| Step | Action                     |
|------|----------------------------|
| (2)  | Click Enter <sup>™</sup> . |

# 2.3.2 ZRES\_APPROVAL - Reservation Approval

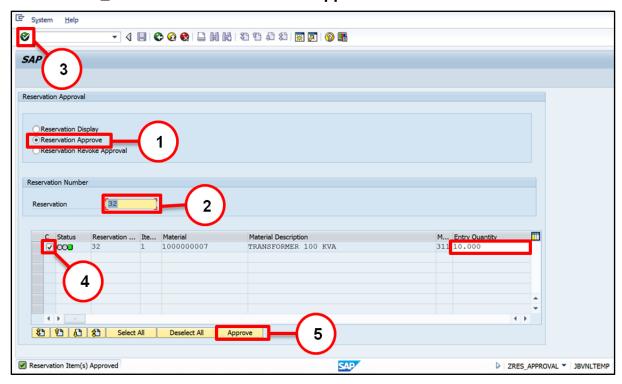

| Step | Action                                       |  |
|------|----------------------------------------------|--|
| (1)  | Reservation Approve: select                  |  |
| (2)  | Reservation Number: Input Reservation Number |  |
| (3)  | Click Enter                                  |  |
|      | Change Reservation qty , If required         |  |
| (4)  | Select Item (Tick)                           |  |
| (5)  | Click Approve                                |  |

### 2.4 Revoke-Approval of Material Reservation:-

|--|

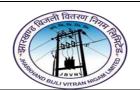

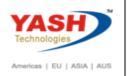

### 2.4.1 SAP Easy Access

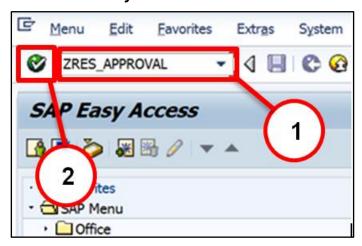

| Step | Action                                               |
|------|------------------------------------------------------|
| (1)  | ZRES_APPROVAL is now entered in the Transaction box. |
| (2)  | Click <b>Enter</b> <sup>™</sup> .                    |

### 2.4.2 ZRES\_APPROVAL - Reservation Approval

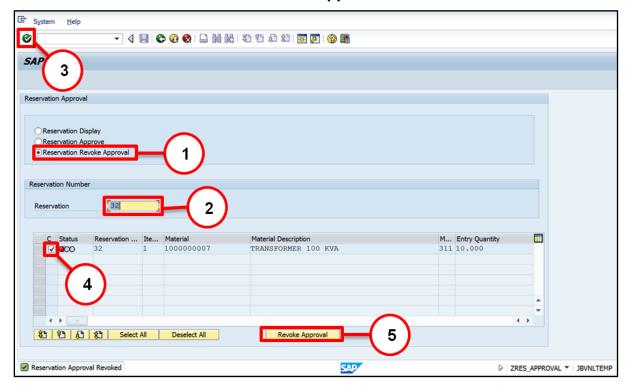

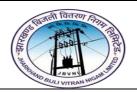

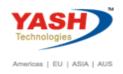

| Step | Action                                       |
|------|----------------------------------------------|
| (1)  | Reservation Revoke Approval: Select          |
| (2)  | Reservation Number: Input Reservation Number |
| (3)  | Click <b>Enter</b>                           |
| (4)  | Select Item (Tick)                           |
| (5)  | Click Revoke Approval                        |

### 3 Transfer Posting:

This for removing materials from storage in one storage location and place them in another storage location. This can occur either within one plant or between two plants or company codes.

A transfer posting usually refers to a change in a material's stock. This is used to represent organizational-relevant transfers within the company (for example, decentralized storage.)

So, the transfer posting is a change in book keeping information - about a material. For most posting changes, the goods remain in the same physical location.

#### For Example,

- Changing a material number
- Changing ownership of stock from one plant to another

# Approved Reservation used to transfer material Sloc to Sloc.

| Sr.No. | <b>Movement Type</b> | MVT Description                       |
|--------|----------------------|---------------------------------------|
| 3.1    | 311                  | TF trfr within plant (S Loc to S Loc) |
|        |                      |                                       |

#### 3.1 Material Transfer:-

#### Path to Material Transfer:-

| SAP Menu Path | Logistics => Materials Management => Inventory Management |
|---------------|-----------------------------------------------------------|
|               |                                                           |

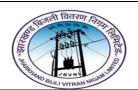

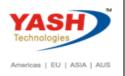

|            | => Goods Movement => Goods Movement (MIGO) |
|------------|--------------------------------------------|
| SAP T-code | MIGO                                       |

### 3.1.1 SAP Easy Access

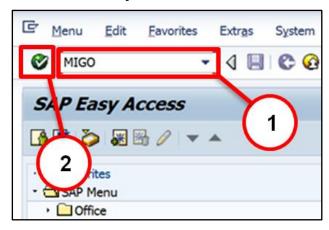

| Step | Action                                      |
|------|---------------------------------------------|
| (1)  | MIGO is now entered in the Transaction box. |
| (2)  | Click <b>Enter</b> <sup> </sup>             |

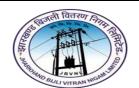

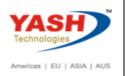

### 3.1.2 MIGO - Transfer Posting

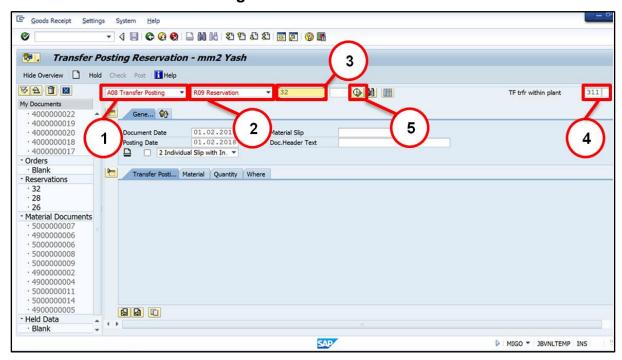

| Step | Action                                                  |
|------|---------------------------------------------------------|
| (1)  | Executable Action in Transaction MIGO: Transfer Posting |
| (2)  | Reference Document for MIGO Transaction: Reservation    |
| (3)  | Reservation: Input/Select Reservation Number            |
| (4)  | Movement Type & Sp Indicator:- Select Movement type     |
| (5)  | Click Execute 🕒                                         |

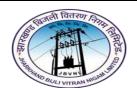

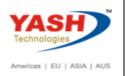

# 3.1.3 MIGO - Transfer Posting

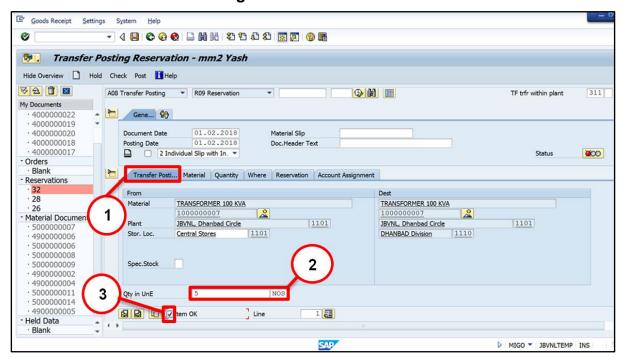

| Step | Action                       |
|------|------------------------------|
| (1)  | Transfer Posting: Select Tab |
| (2)  | Qty, UOM: Input Qty          |
| (3)  | Item OK:- Tick               |

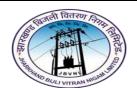

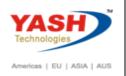

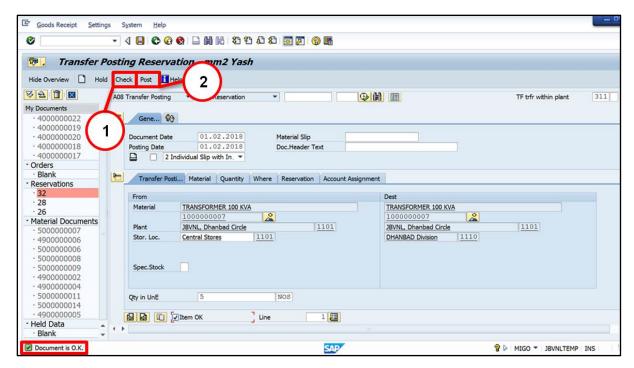

| Step | Action                                                           |
|------|------------------------------------------------------------------|
| (1)  | Click Check                                                      |
|      | Document id OK information massage shown at the bottom of screen |
| (2)  | Click Post                                                       |

Material document 4900000008 posted

#### 3.2 Create Gate Pass:-

Path to Material Transfer:-

| SAP T-code | ZGATEPASS |
|------------|-----------|
|            |           |

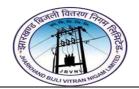

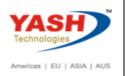

# 3.2.1 SAP Easy Access

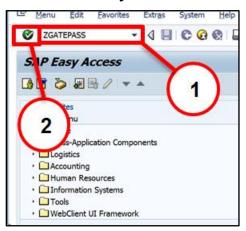

| Step | Action                                           |
|------|--------------------------------------------------|
| (1)  | ZGATEPASS is now entered in the Transaction box. |
| (2)  | Click <b>Enter</b> .                             |

#### 3.2.2 ZGATEPASS - Create Gate Pass

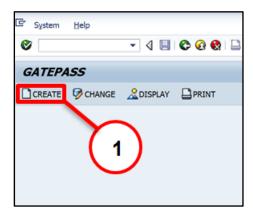

| Step | Action       |  |
|------|--------------|--|
| (1)  | Click Create |  |

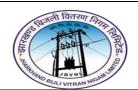

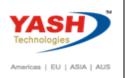

#### 3.2.3 ZGATEPASS - Create Gate Pass

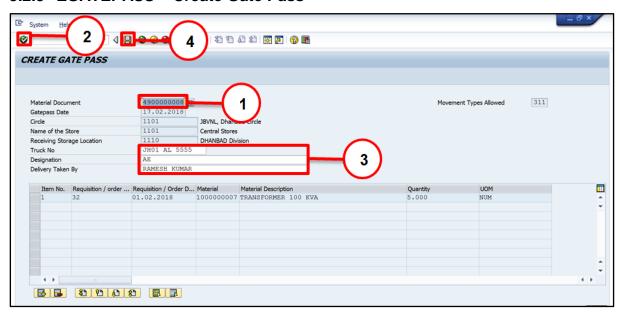

| Step | Action                                          |  |  |
|------|-------------------------------------------------|--|--|
| (1)  | Material Document: Input/Select                 |  |  |
| (2)  | Click Enter                                     |  |  |
| (3)  | Truck No, Designation, Delivery Taken by: Input |  |  |
| (4)  | Click Save                                      |  |  |

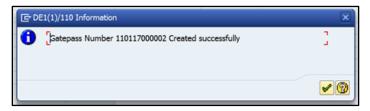

#### 3.3 Print Gate Pass:-

#### Path to Material Transfer:-

| SAP T-code | ZGATEPASS |
|------------|-----------|
|            |           |

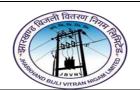

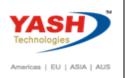

# 3.3.1 SAP Easy Access

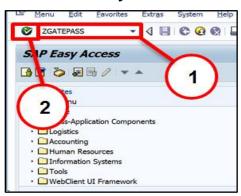

| Step | Action                                           |
|------|--------------------------------------------------|
| (1)  | ZGATEPASS is now entered in the Transaction box. |
| (2)  | Click <b>Enter</b> .                             |

#### 3.3.2 ZGATEPASS - Create Gate Pass

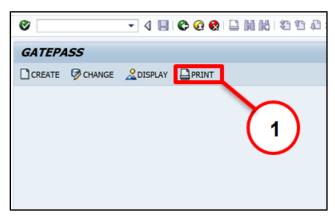

| Step | Action      |  |
|------|-------------|--|
| (1)  | Click Print |  |

#### 3.3.3 ZGATEPASS - Create Gate Pass

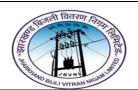

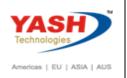

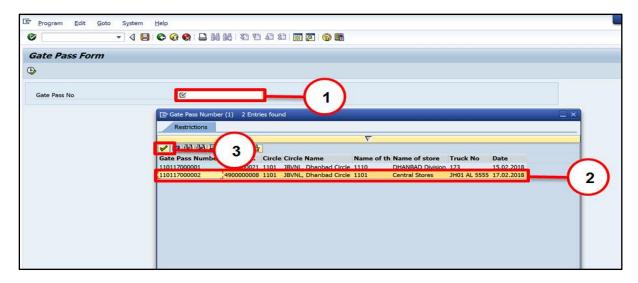

| Step | Action                     |  |  |
|------|----------------------------|--|--|
| (1)  | Gate Pass No: Input/Select |  |  |
| (2)  | Select Gate Pass No        |  |  |
| (3)  | Click Enter                |  |  |

### 3.3.4 ZGATEPASS - Create Gate Pass

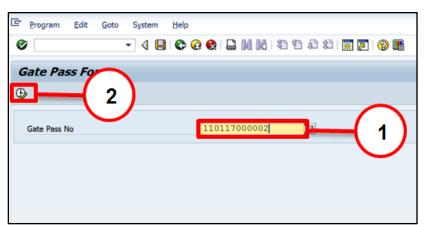

| Step | Action                     |  |
|------|----------------------------|--|
| (1)  | Gate Pass No: Input/Select |  |
| (2)  | Click Execute              |  |

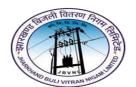

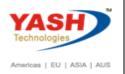

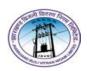

# GATEPASS JHARKHAND STATE ELECTRICITY BOARD

Gate Pass No: 110117000002

Circle / Division: 1101-JBVNL, Dhanbad Circle

Name of Store : 1101-Central Stores

Receiving Plant :-

Receiving storage location: 1110 - DHANBAD Division

Vendor : -

| Item | Requisition / Order No | Requisition / Order<br>Date | Material  | Material Description | Quantity | UOM |
|------|------------------------|-----------------------------|-----------|----------------------|----------|-----|
| 1    | 32                     | Feb 1, 2018                 | 100000007 | TRANSFORMER 100 KVA  | 5        | NOS |

H.R.No : Date :

Truck No. : JH01 AL 5555

Delivery taken by : RAMESH KUMAR

(Signature in full)

Signature of Issuing Officer and Designation

Designation :
Date :

#### 4 Goods issue Process:

Goods issue means moving a stock out of inventory that may be due to several reasons like withdrawing of material for sampling or returning the goods back to the vendor. A goods issue results in a decrease in quantity in the warehouse. Follow the steps given below to post a goods issue.

Mostly used for consumable material goods issue or to decrease the sock after use.

# Approved Reservation used to Issue Goods to Cost Center.

| Sr.No. | <b>Movement Type</b> | MVT Description            |
|--------|----------------------|----------------------------|
| 3.1    | 201                  | Goods issue to Cost Center |
|        |                      |                            |

#### 4.1 Goods issue:-

#### Path to Goods issue:-

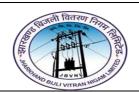

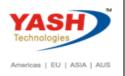

| SAP Menu Path Logistics => Materials Management => Inventory Mana => Goods Movement (MIGO) |      |
|--------------------------------------------------------------------------------------------|------|
| SAP T-code                                                                                 | MIGO |

# 4.1.1 SAP Easy Access

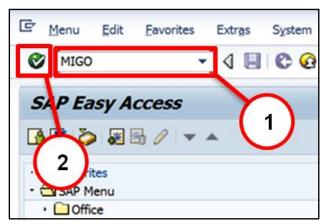

| Step | Action                                      |  |
|------|---------------------------------------------|--|
| (1)  | MIGO is now entered in the Transaction box. |  |
| (2)  | Click Enter.                                |  |

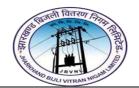

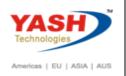

#### 4.1.2 MIGO - Goods issue

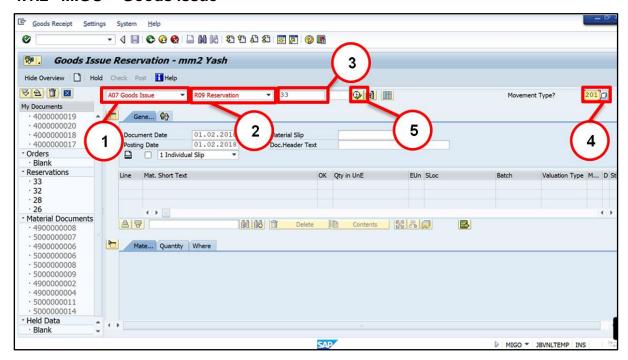

| Step | Action                                                  |
|------|---------------------------------------------------------|
| (1)  | Executable Action in Transaction MIGO: Goods Issue      |
| (2)  | Reference Document for MIGO Transaction: Reservation    |
| (3)  | Reservation: Input/Select Reservation Number            |
| (4)  | Movement Type & Sp Indicator:- Select Movement type 201 |
| (5)  | Click Execute                                           |

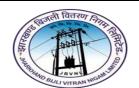

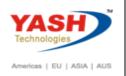

#### 4.1.3 MIGO - Goods issue

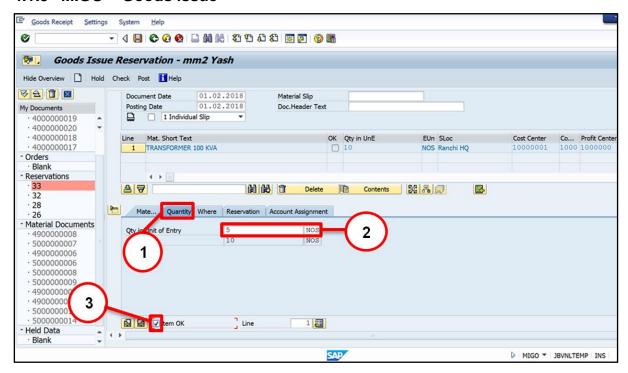

| Step | Action              |
|------|---------------------|
| (1)  | Qty: Select Tab     |
| (2)  | Qty, UOM: Input Qty |
| (3)  | Item OK:- Tick      |

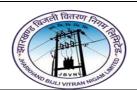

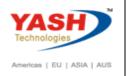

#### 4.1.4 MIGO - Goods issue

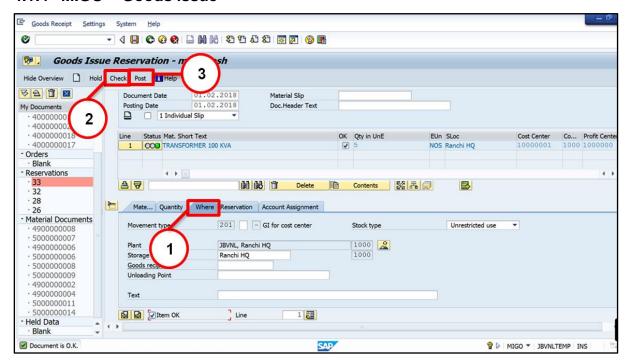

| Step | Action                                                           |
|------|------------------------------------------------------------------|
| (1)  | Click Check                                                      |
|      | Document id OK information massage shown at the bottom of screen |
| (2)  | Click Post                                                       |

☑ Material document 4900000009 posted

### 5 Material Scrapping Process:

The Scrapping of a material is done when the particular material has been damaged. The material that has been identified as scrap material needs to be removed from stock and the value is reduced.

#### 5.1 Create Scrap Receipt:-

Path to Goods Receipt:-

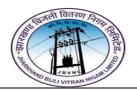

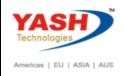

| SAP Menu Path | Logistics => Materials Management => Inventory Management => Goods Movement (MIGO) |
|---------------|------------------------------------------------------------------------------------|
| SAP T-code    | MIGO                                                                               |

**Executable Action in Transaction MIGO: - Goods Receipt** 

Reference Document for MIGO Transaction: - Other

User 561 MVT for Scrap material Receipt

### 5.2 Create Scrap issue/Removal:-

#### Path to Material Scrap issue:-

| SAP Menu Path | Logistics => Materials Management => Inventory Management => Goods Movement (MIGO) |
|---------------|------------------------------------------------------------------------------------|
| SAP T-code    | MIGO                                                                               |

Executable Action in Transaction MIGO: - Goods Receipt

Reference Document for MIGO Transaction: - Other

User 551 MVT for Scrap material issue / Disposal

#### 6 Purchase Return Process:

### 6.1 Create Return Delivery before Invoice:-

#### Path to Return Delivery:-

| SAP Menu Path | Logistics => Materials Management => Inventory Management => Goods Movement (MIGO) |
|---------------|------------------------------------------------------------------------------------|
| SAP T-code    | MIGO                                                                               |

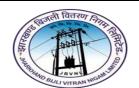

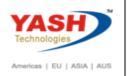

### 6.1.1 SAP Easy Access

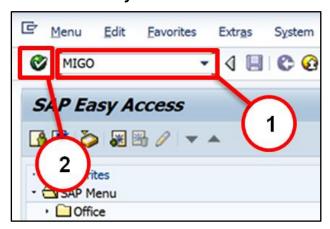

| Step | Action                                      |
|------|---------------------------------------------|
| (1)  | MIGO is now entered in the Transaction box. |
| (2)  | Click Enter <sup>™</sup> .                  |

#### 6.1.2 MIGO - Return Delivery

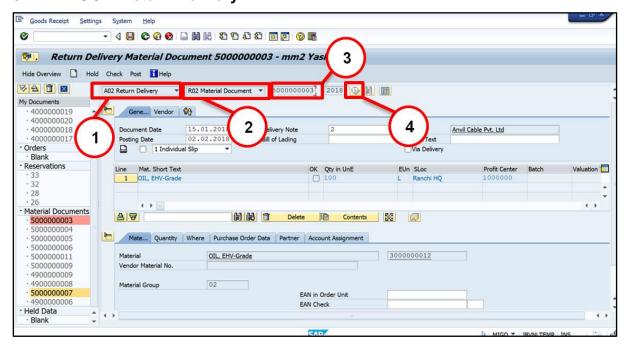

| Step | Action |
|------|--------|
|------|--------|

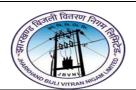

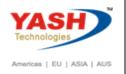

| Step | Action                                                    |
|------|-----------------------------------------------------------|
| (1)  | Executable Action in Transaction MIGO: Return Delivery    |
| (2)  | Reference Document for MIGO Transaction: Mat. Document no |
| (3)  | Material Document: Input/Select Mat.Doc Number            |
| (4)  | Click Execute                                             |

#### 6.1.3 MIGO - Return Delivery

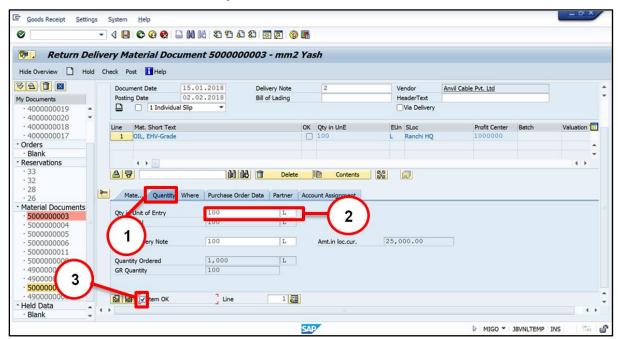

| Step | Action              |
|------|---------------------|
| (1)  | Qty: Select Tab     |
| (2)  | Qty, UOM: Input Qty |
| (3)  | Item OK:- Tick      |

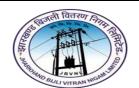

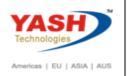

### 6.1.4 MIGO - Return Delivery

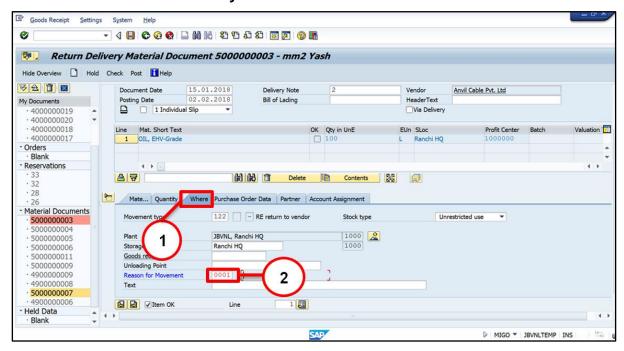

| Step | Action                                                                 |
|------|------------------------------------------------------------------------|
| (1)  | Where: Select Tab                                                      |
| (2)  | Reason for Movement: Input Reason for movement( Poor Quality Material) |

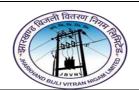

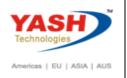

### 6.1.5 MIGO – Return Delivery

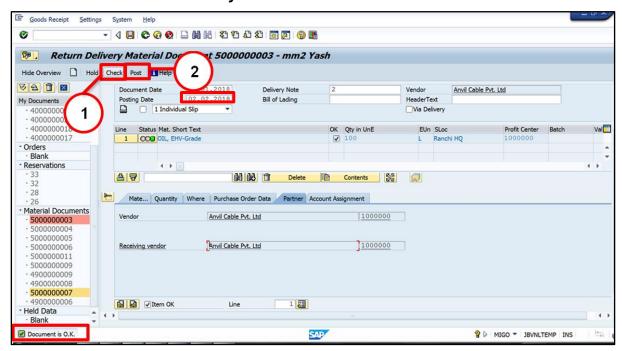

| Step | Action                                                           |
|------|------------------------------------------------------------------|
| (1)  | Click Check                                                      |
|      | Document id OK information massage shown at the bottom of screen |
|      | Check Posting Date before posting Document                       |
| (2)  | Click Post                                                       |

Material document 5000000019 posted

### 7 Stock Transfer:

#### 7.1 Create Stock Tranp. Order:-

| SAP T-code | ME21N |
|------------|-------|
|            |       |

Create Order for document type ZSTO with specifying supply plant and receiving plant.

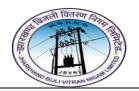

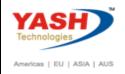

### 7.2 Release Stock Tranp. Order:-

| SAP T-code | ME29N |
|------------|-------|
|            |       |

### 7.3 Goods Issue in Supplying Plant:-

| SAP T-code MIGO |
|-----------------|
|-----------------|

Executable Action in Transaction MIGO: - Good Issue

Reference Document for MIGO Transaction: - Purchase Order

351 MVT for Stock Transfer

#### 7.4 Create Goods Receipt in Receiving Plant:-

Path:-

| SAP Menu Path | Logistics => Materials Management => Inventory Management => Goods Movement (MIGO) |
|---------------|------------------------------------------------------------------------------------|
| SAP T-code    | MIGO                                                                               |

Executable Action in Transaction MIGO: - Goods Receipt

Reference Document for MIGO Transaction: - Purchase Order

101 MVT for Goods Receipt

# **Manual End**